# Application Note: Computer Calling with SoundStation2 & SoundStation2W

Application Note

Polycom Voice Division

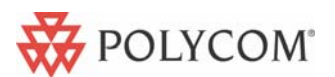

#### **Introduction**

The Computer Calling Kit allows you to make calls over the Internet using the SoundStation2™ and SoundStation2W™. This feature enables you to combine the convenience of Internet phone calls via applications such as Skype™, AOL® Instant Messenger™, MSN® Messenger, and Yahoo!® Messenger, with the audio quality of Polycom's legendary conference phones. For example, if you were in a call using Skype, you could connect your desktop computer or laptop to the SoundStation2 or SoundStation2W using Polycom's Computer Calling cable. The speaker and microphones of the Polycom conference phone can then be used to include everyone in the conference room or office in the conversation. In this mode the call is traveling over the Internet.

#### **Required Software revisions**

SoundStation2: SS2.CON.01.004 or higher

SoundStation2W: S2W.CON.01.209 or higher

To determine which version of software your unit is running, do the following:

- *►* Go to THIS PHONE on the main menu;
- *► S*elect SYSTEM INFORMATION;
- *►* Look at the software version for the setting.

## **Connecting to the Computer**

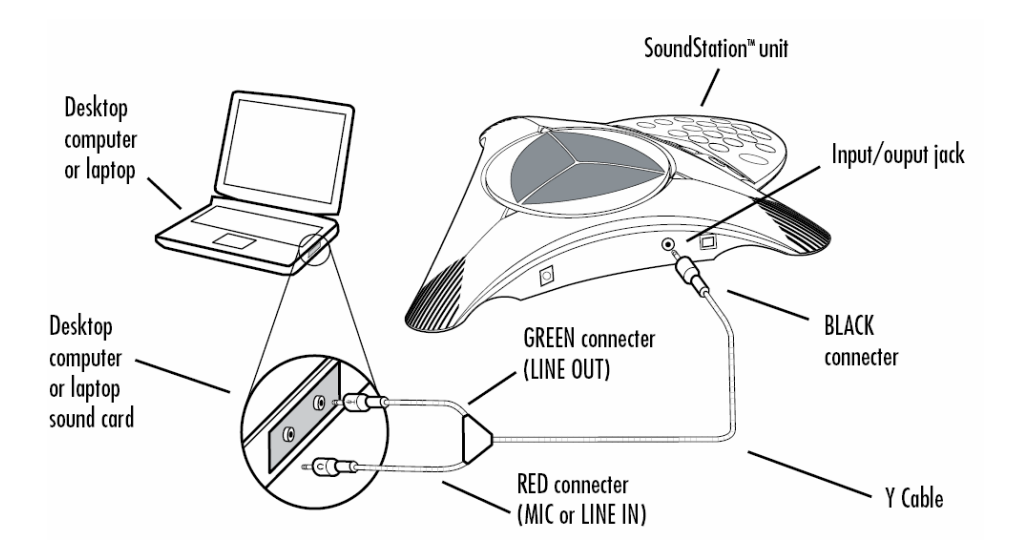

To connect the SoundStation2 or SoundStation2W to your desktop computer or laptop, please connect the Computer Calling cable to your sound card in the following manner:

 1. The single BLACK connector on the Computer Calling cable is plugged into the 2.5 mm input/output jack on the side of the SoundStation2 or SoundStation2W. (See above.)

2. The GREEN connector on the Computer Calling cable plugs into the LINE OUT jack on your desktop computer or laptop.

3. The RED connector on the Computer Calling cable plugs into the MIC IN jack on your desktop computer or laptop. If the sound card does not have a Mic input, use the LINE IN input instead.

# **For use with SoundStation2W**

Once the SoundStation2W is connected to your desktop computer or laptop, press the soft key on the phone that reads "IP MODE". The LCD should now have a main message that reads "IP MODE". (See below.)

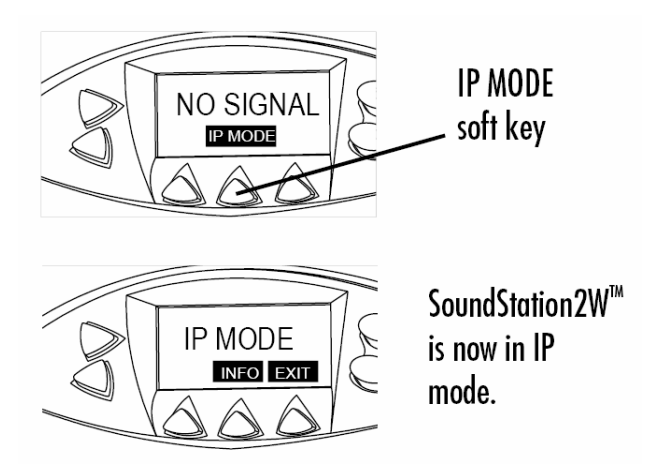

Once the phone is in IP MODE it is ready for the Internet call.

When you want to exit the IP MODE and use the SoundStation2W™ for normal Analog calls, simply press the "EXIT" soft-key and it will return the phone to normal Analog mode.

# *Please Note:*

• Analog calls cannot be made via SoundStation2W™ while a computer is connected to the SoundStation2W™.

- The base station does not have to be powered up to use the SoundStation2W™ in this mode.
- Voice quality may vary depending on the network connection, application type and computer model.
- The application interface on your desktop computer or laptop is used for all dialing and call management functions when using the Computer Calling Kit.

## **For use with SoundStation2™**

Once the SoundStation2™ is connected to your desktop computer or laptop, the LCD should have a main message that reads "MOBILE". (See below.) It is now ready to be used to make calls over the Internet.

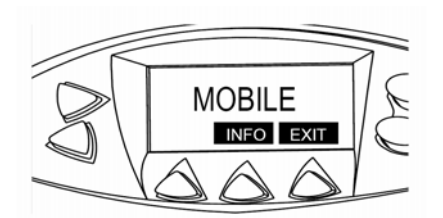

Please Note:

- Voice quality may vary depending on the network connection, application type and computer model.
- The application interface on your desktop computer or laptop is used for all dialing and call management functions when using the Computer Calling Kit.

## **Troubleshooting**

Please be aware that many Internet calling applications (such as Skype™, etc.) will automatically adjust the sound settings on your computer when you launch the application. If the volume from the SoundStation2™ or SoundStation2W™ is too high or too low you may need to make adjustments to your Windows Volume Control settings:

1. Select Volume control from the Start Menu: *Start > Settings > Control Panel > Sounds and Audio Devices* 

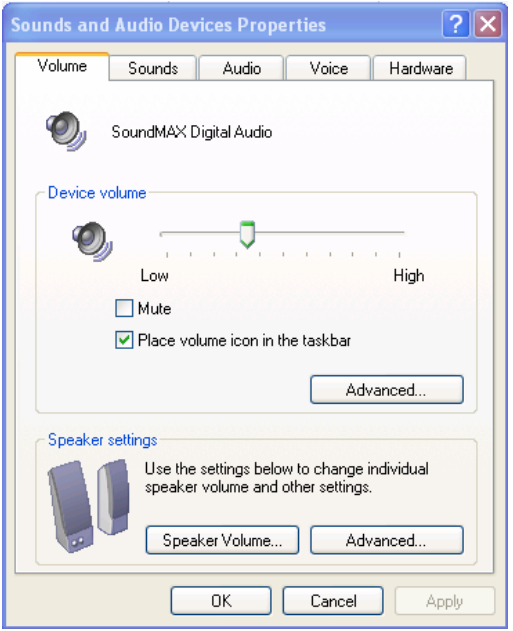

2. Select the **Audio** tab and adjust the **Sound Playback** volume. (See below.)

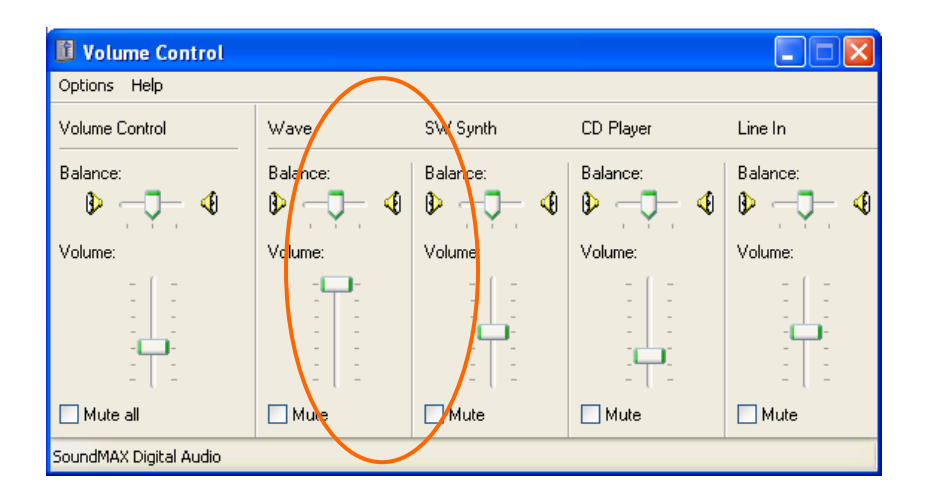

3. Select the **Audio** tab and adjust the **Sound Recording** volume.

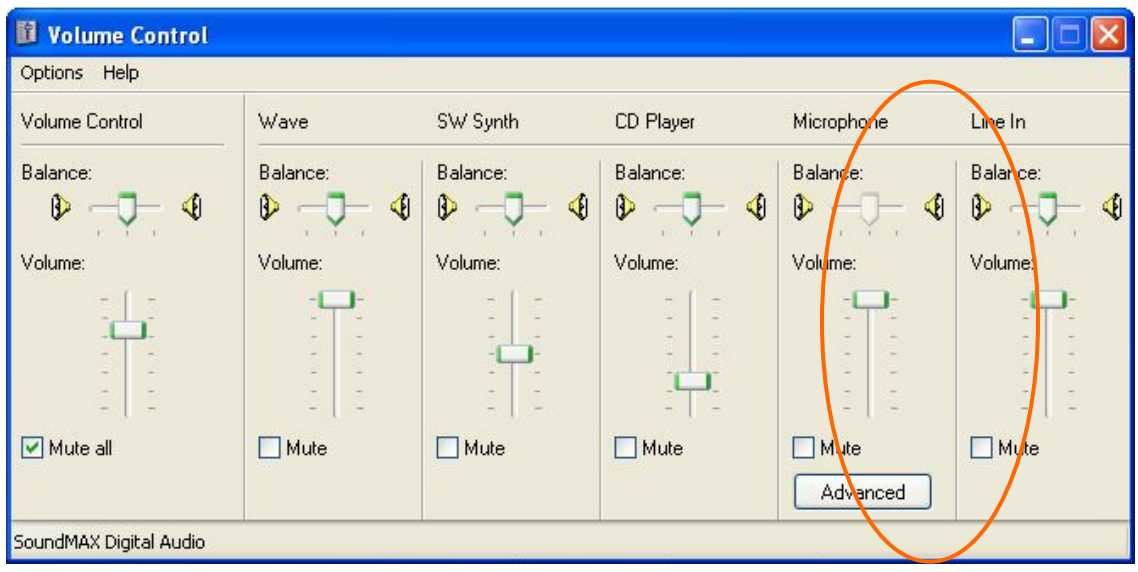

Note : If the far end can not hear you clearly when using the SoundStation2, it may be necessary to activate microphone boost. Click on the Advanced button under the Microphone slider and then make sure the "MIC boost" option is enabled.

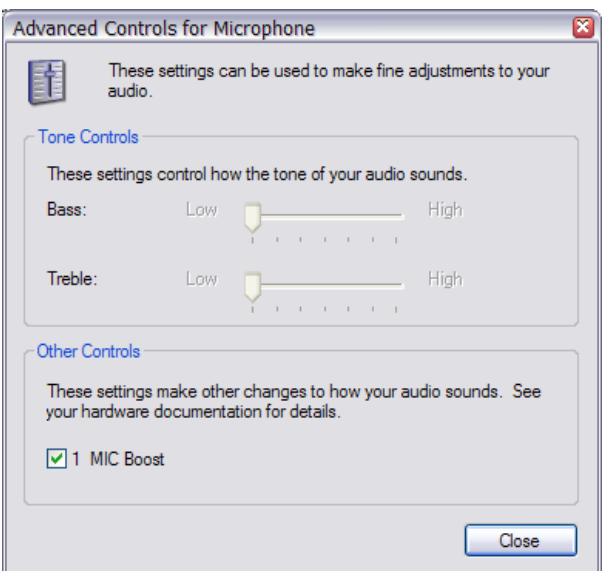

If there is no audio from the SoundStation2™ or SoundStation2W™ after connecting it to your computer and initiating a call, please make sure that your Internet calling application (such as Skype™, etc.) has the Audio In and Audio Out settings as "Windows Default Device". These settings are typically found in the "Options" menu of the application. (See below.)

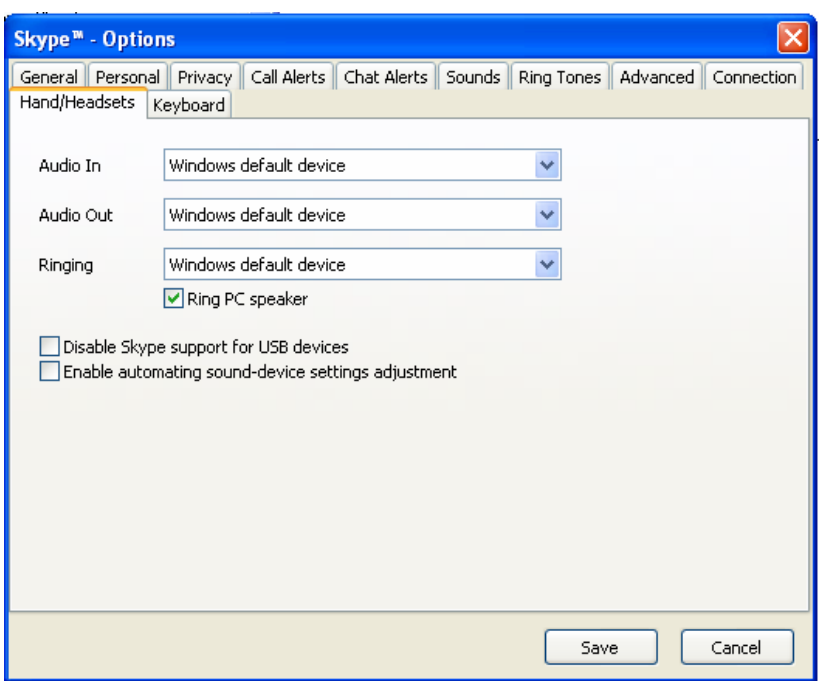

© 2006 Polycom, Inc. All rights reserved. Polycom and the Polycom logo are registered trademarks of Polycom, Inc. All noted Polycom trademarks are the property of Polycom, Inc. in the U.S. and various countries. All other trademarks are the property of their respective owners. All prices are US MSRP. Specifications and pricing subject to change without notice.